## Curve-plug-ins begrijpen

## Inhoud

**Inleiding** Voorwaarden Vereisten Gebruikte componenten Plugin-portfolio voor CURWB legacy-producten **Partnerportal** Pluginbeheer Handmatige plug-ins activeren Geautomatiseerde plug-ins activering via RACER **Licentiedeactivering** 

## Inleiding

Dit document beschrijft de plug-ins of licenties met de oudere Cisco Ultra-Reliable Wireless Backhaul (CURWB)-producten.

### Voorwaarden

### Vereisten

Cisco raadt u aan enigszins vertrouwd te zijn met deze onderwerpen:

• Cisco ultra-betrouwbare draadloze backhaul (CURWB) producten

### Gebruikte componenten

Dit zijn softwareinvoegtoepassingen die afzonderlijk worden gekocht om extra functies aan de radio's toe te voegen.

Deze andere functies kunnen bandbreedte, encryptie, VLAN-verwerking zijn (enzovoort) en kunnen indien nodig worden geschakeld tussen radio's van hetzelfde type.

De informatie in dit document is gebaseerd op de apparaten in een specifieke laboratoriumomgeving. Alle apparaten die in dit document worden beschreven, hadden een opgeschoonde (standaard)configuratie. Als uw netwerk live is, moet u zorgen dat u de potentiële impact van elke opdracht begrijpt.

## Plugin-portfolio voor CURWB legacy-producten

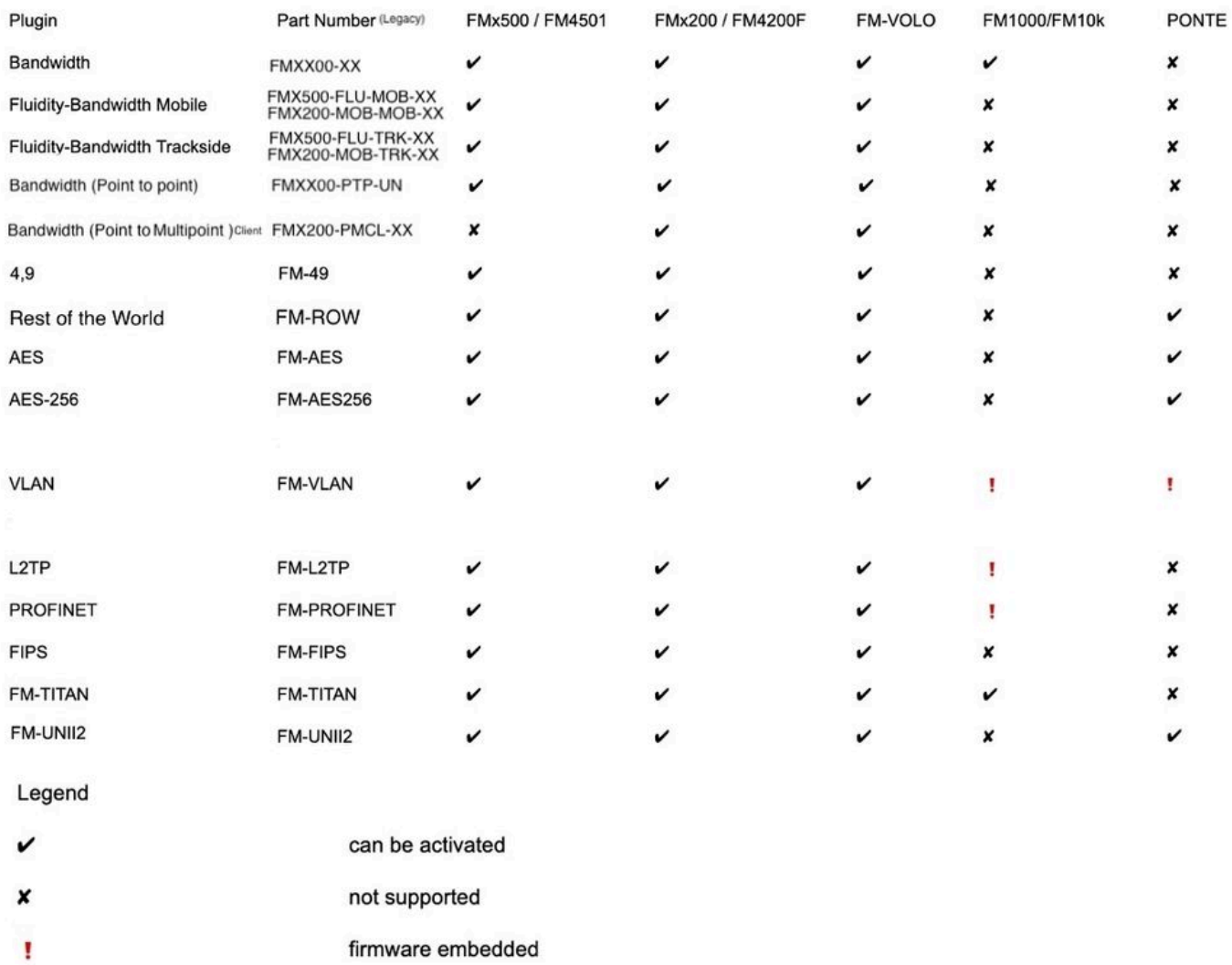

## Partnerportal

Het is essentieel om toegang te hebben tot de website van Partners Portal om de plug-ins in uw implementatie te beheren. De website van Partners Portal biedt toegang tot verdere documentatie, plug-ins en gebruikersbeheer voor de CURWB-radio's. De website is toegankelijk door [hier](https://partners.fluidmesh.com/home) te klikken

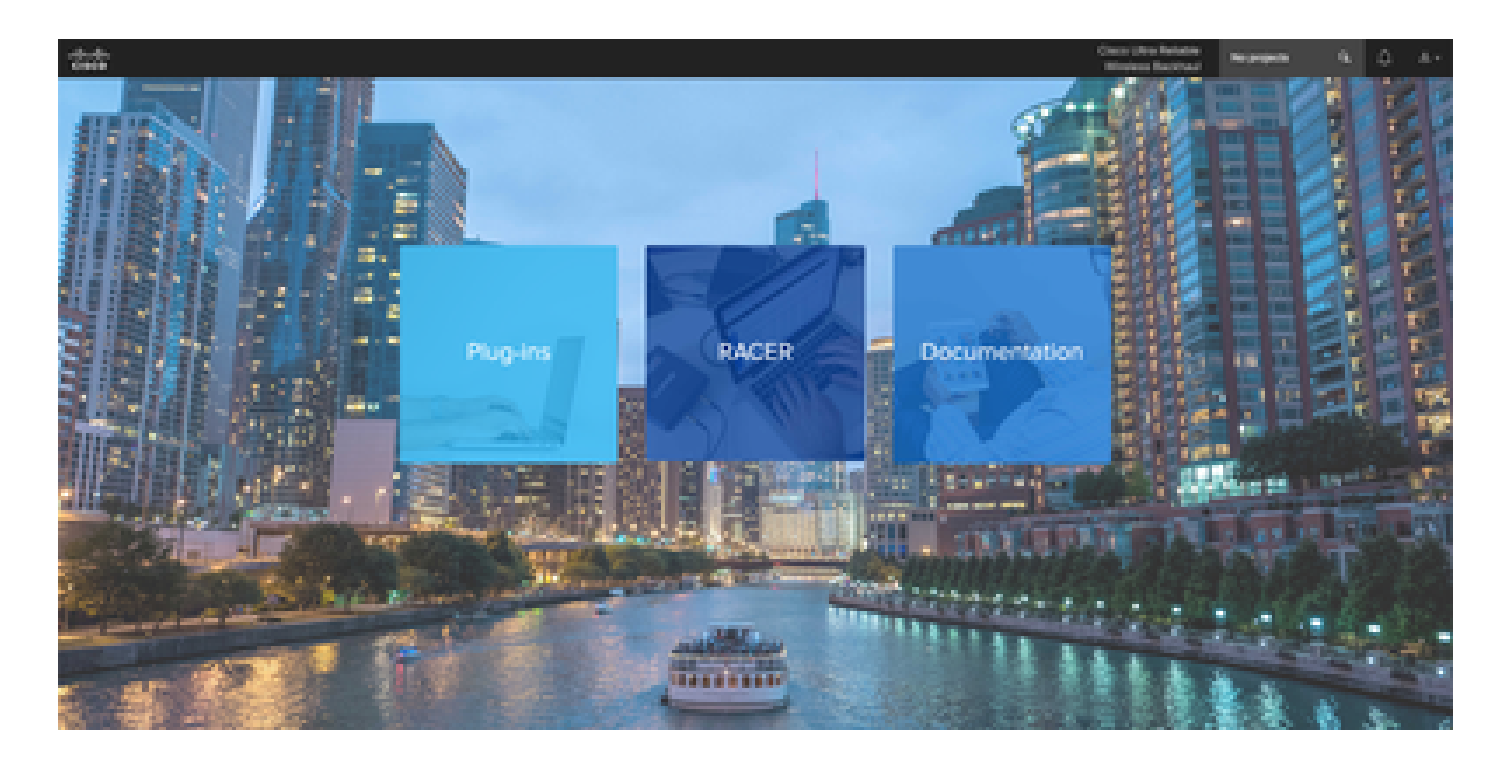

## Pluginbeheer

- Onder de 'Plug-ins' pagina kunnen alle plugins die aan die gebruiker zijn toegewezen worden bekeken en benaderd. Ze zijn doorzoekbaar met licentienummers, bestelnummers, projectnamen en artikelnummers (om een paar opties te noemen).
- Plug-ins kunnen worden geactiveerd, gedeactiveerd, toegewezen aan Projecten en kunnen worden geëxporteerd in een CSV-bestandsindeling.
- Als de aangeschafte licenties niet zichtbaar zijn onder de pagina met plugins, moet een klant contact opnemen met het ondersteuningsteam door een case te openen en het nummer van de verkooporder te verstrekken, zodat deze licenties aan de klant kunnen worden toegewezen.

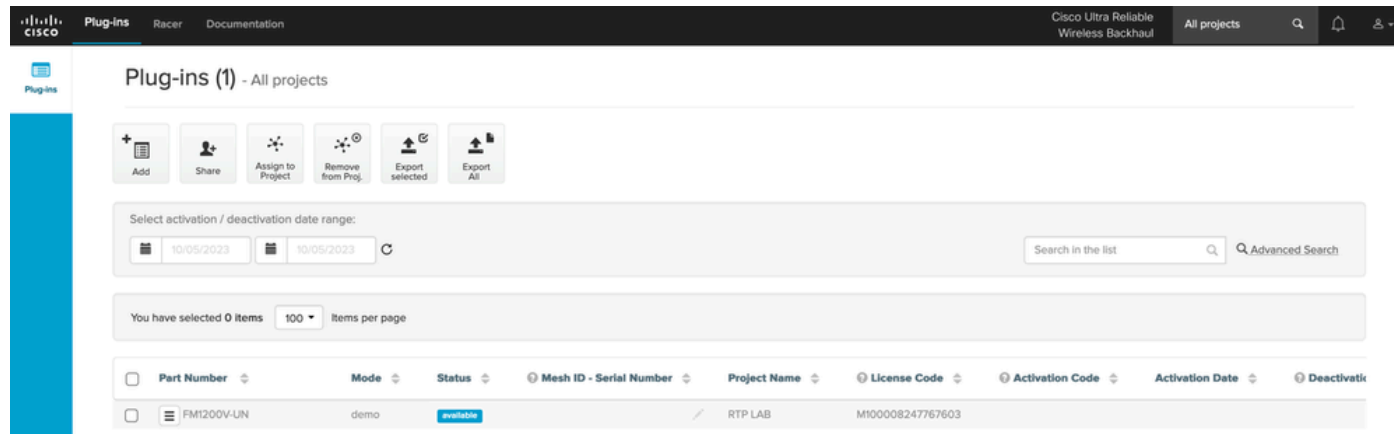

## Handmatige plug-ins activeren

- Zodra licenties zijn toegewezen aan een klant-account en ze de licenties op hun plugins pagina kunnen zien, zijn ze klaar om door te gaan met het activeren van de licentie.
- De licentie verschijnt als beschikbaar indien niet gekoppeld aan een radio. Zodra de klant de

mesh-id van de radio heeft, kan hij deze activeren door deze aan de portal toe te voegen. Wanneer de licenties zijn geactiveerd op een radio, verschijnt deze als actief.

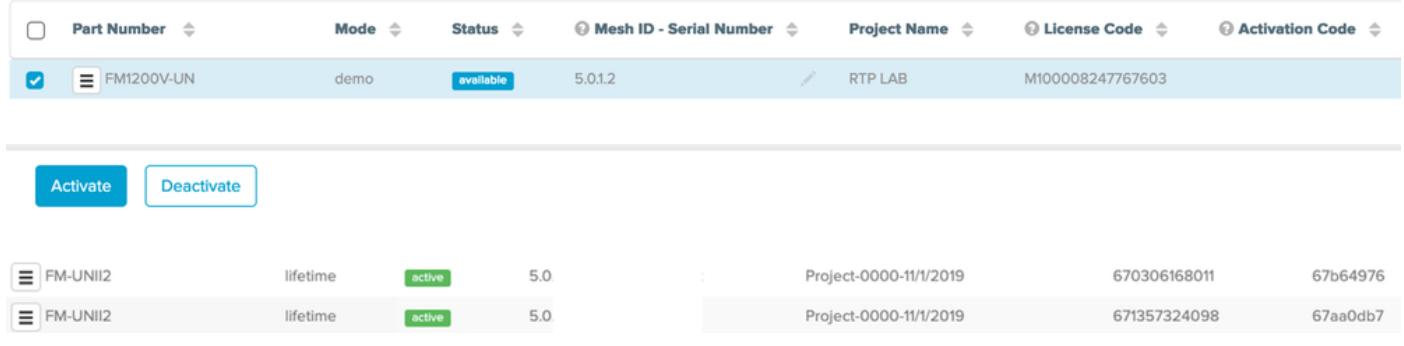

- Na activering toont de portal een activeringscode voor elke plug-in.
- De activeringscode moet worden gekopieerd en geplakt op de sectie 'Plugins beheren' op de •radio.

# **MANAGEMENT SETTINGS**

- view mode settings
- remote access
- firmware upgrade
- manage plug-ins
- status

### **MANAGE PLUG-INS**

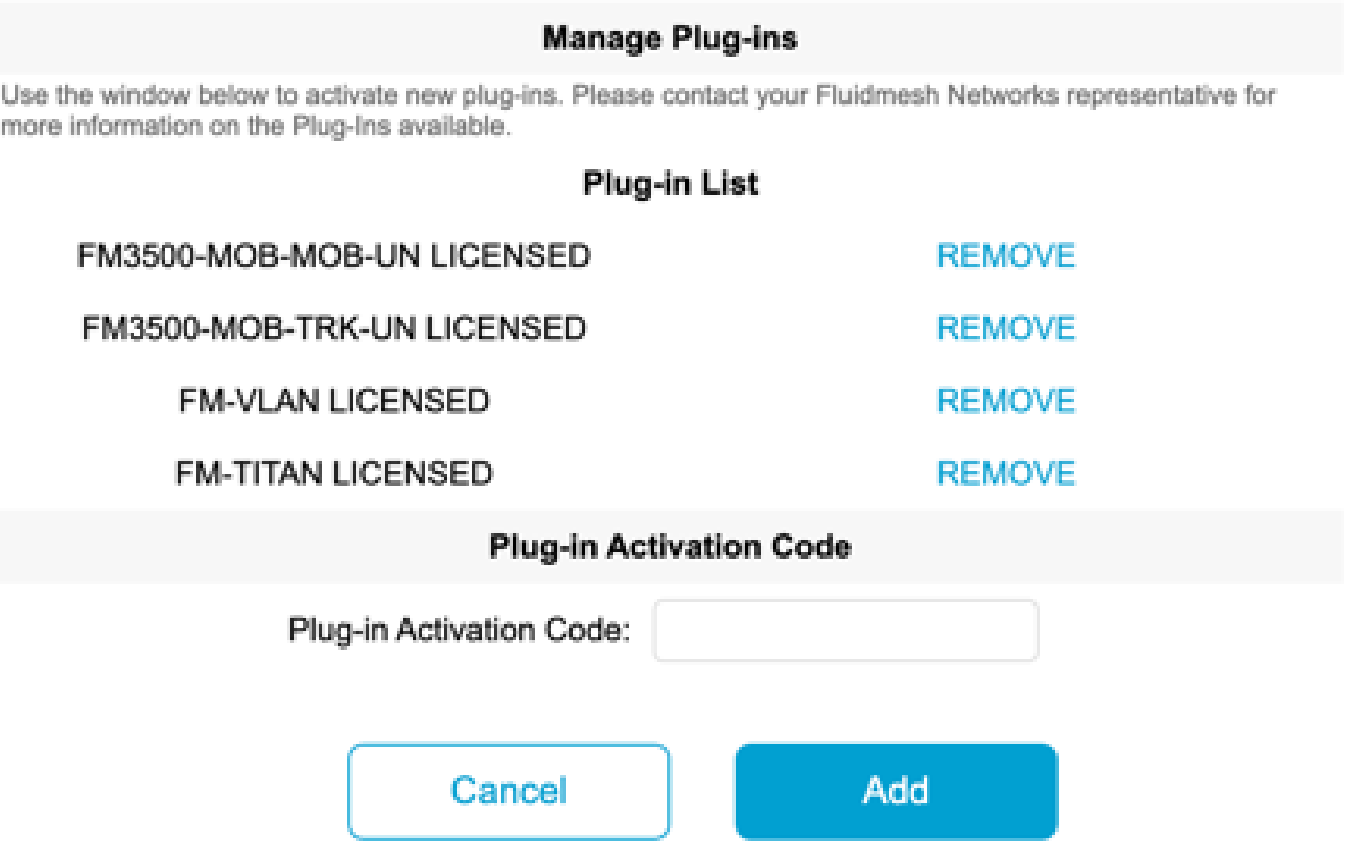

De activeringscodes kunnen worden gegroepeerd en gedownload als een CSV-bestand en • kunnen naar een groep radio's worden geüpload. Dit proces laat radio's toe om de gewenste plugins aan het systeem toe te voegen.

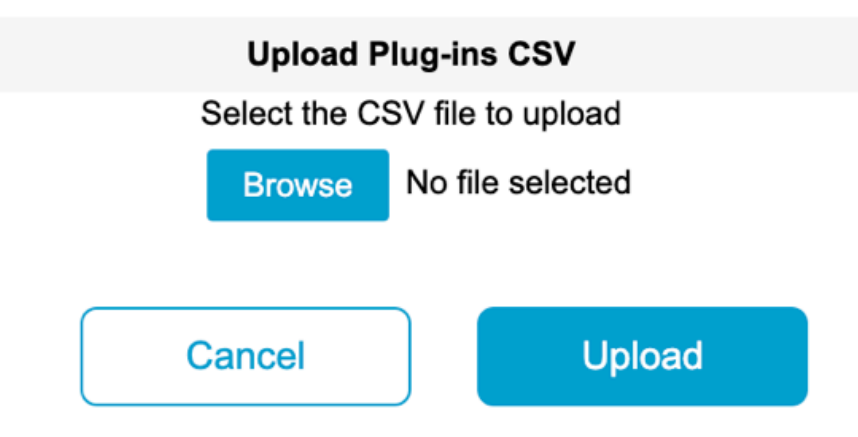

## Geautomatiseerde plug-ins activering via RACER

Om de plugins automatisch te activeren, moeten gebruikers RACER gebruiken.

• Alle radio's en licenties/plugins moeten aan hetzelfde project worden toegewezen. Plugins kunnen aan een project worden toegewezen vanaf de pluginpagina van het partnerportal. Aan de andere kant kunnen de radio's worden toegewezen aan een project vanuit het

### tabblad Configure Devices van de Racer-pagina.

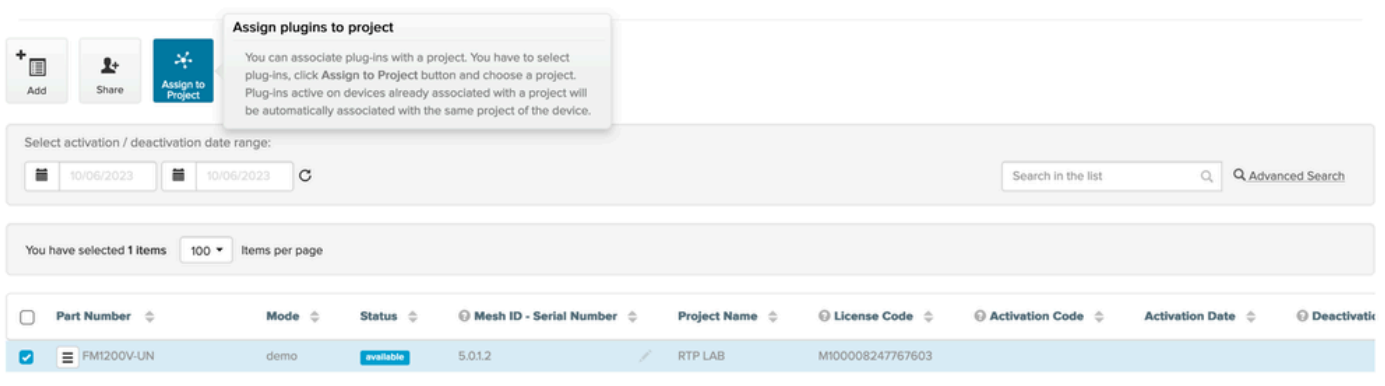

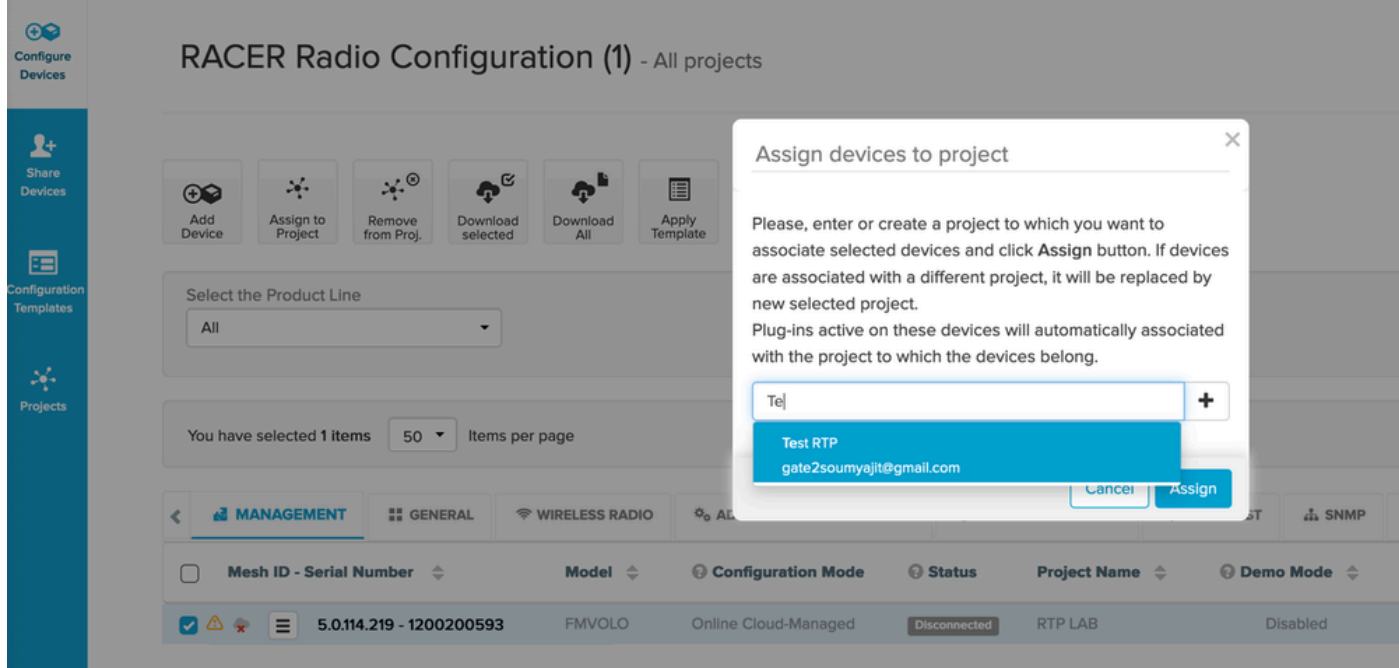

- Zodra de radio's en plugins deel uitmaken van hetzelfde project, moeten sjablonen worden gemaakt en toegepast op de radio's of radio's kunnen direct worden geconfigureerd vanuit het tabblad Apparaten configureren.
- Bij het configureren van radio's, zolang de klant voldoende licenties heeft in de pool van het project, activeert RACER automatisch licenties voor die radio.

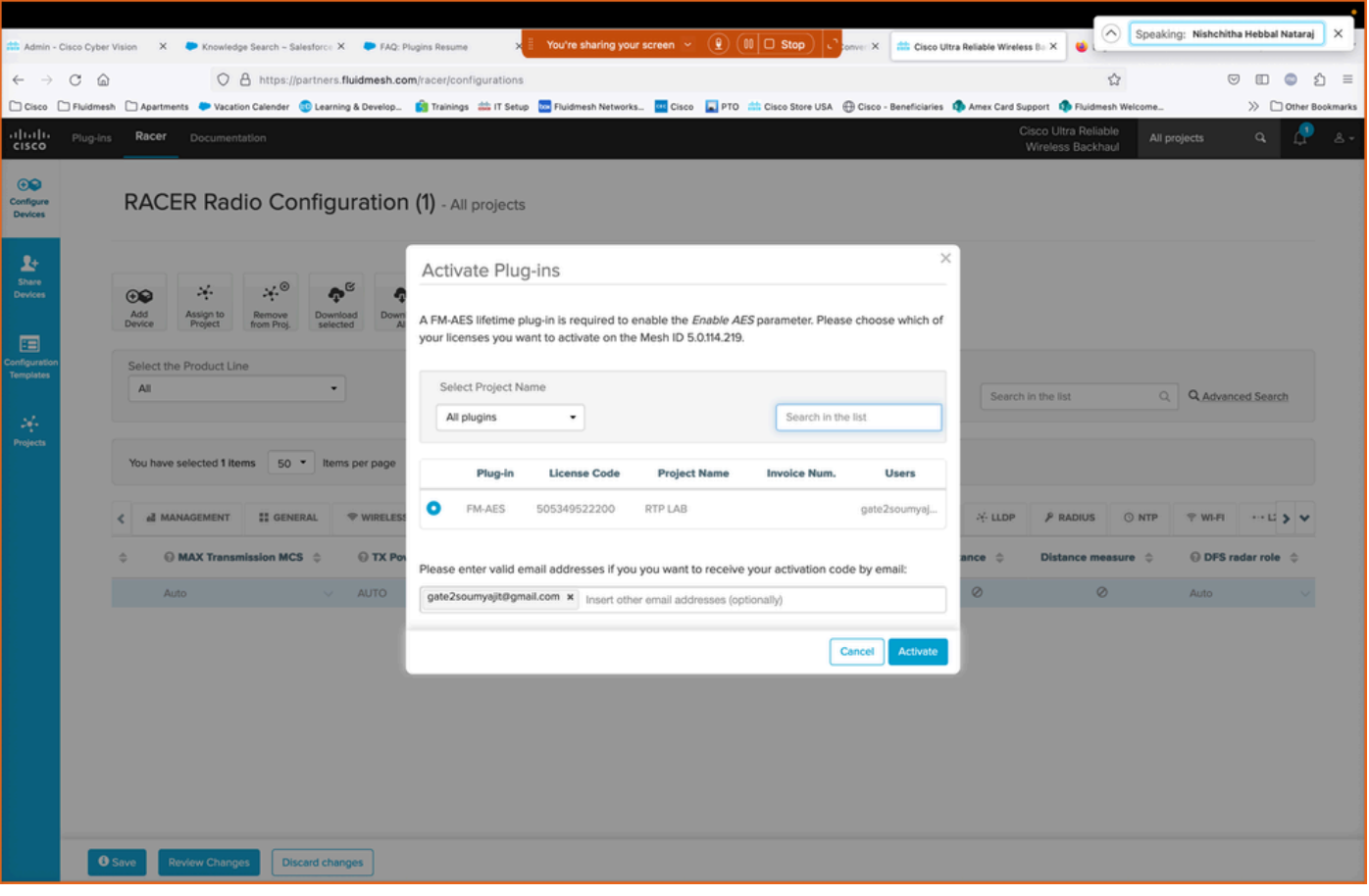

Wanneer licenties met deze methode zijn geactiveerd, kunnen, als RACER online wordt • gebruikt, configuraties via het internet worden gedrukt. Als RACER offline wordt gebruikt, worden tijdens de tijdconfiguratie handmatig naar de radio geüpload, ook plug-ins aan de radio toegevoegd.

## Licentiedeactivering

- Zodra de licenties zijn aangekocht, gelden zij voor de levensduur van die radio en kunnen zij desgewenst worden overgedragen naar een andere radio van hetzelfde type.
- Als de radio nog steeds toegankelijk is, kan de licentie worden gedeactiveerd door naar de •sectie 'Plugins beheren' op de radio te gaan. Na het uitschakelen start de radio opnieuw op en wordt een deactiveringscode weergegeven.

### **MANAGE PLUG-INS**

#### **Manage Plug-ins**

Use the window below to activate new plug-ins. Please contact your Fluidmesh Networks representative for more information on the Plug-Ins available.

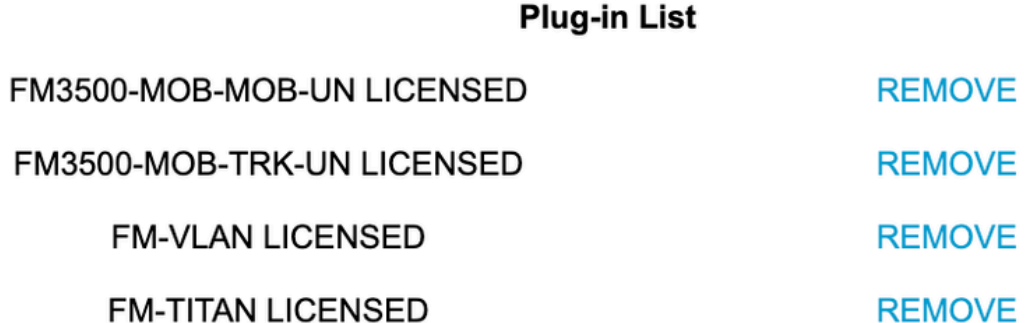

### **Plug-in Deactivation Codes**

List of de-activated plug-ins. If you have deactivated a plug-in, please use the deactivation code to get a new License Code.

### **Plug-in Type**

**Deactivation Code** 

Deze code wordt toegevoegd aan de Licentie op het Partners-portal om de licentie te • deactiveren. De licentie wordt opnieuw beschikbaar en kan worden toegevoegd aan een nieuwe radio.

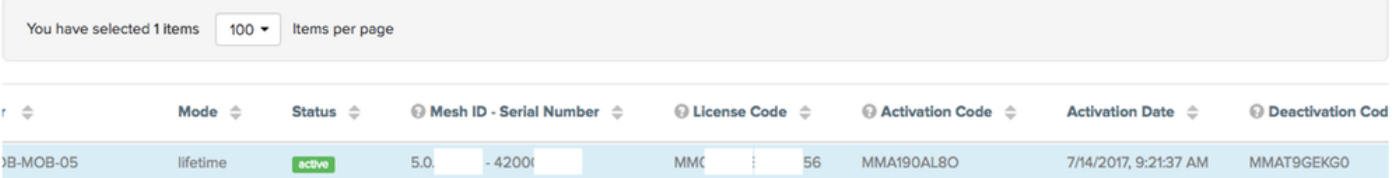

- Als de radio niet toegankelijk is omdat het niet aandrijft om welke reden dan ook, zouden klanten een case moeten openen met de TAC en ons het mesh ID van de radio en een beschrijving van de fout te geven.
- Als een klant een vervangingsradio voor een RMA ontvangt, en de oude eenheid een •verlengde garantie of servicecontract had geactiveerd op de radio, worden die licenties door het TAC-team overgedragen aan de vervangen radio.

### Over deze vertaling

Cisco heeft dit document vertaald via een combinatie van machine- en menselijke technologie om onze gebruikers wereldwijd ondersteuningscontent te bieden in hun eigen taal. Houd er rekening mee dat zelfs de beste machinevertaling niet net zo nauwkeurig is als die van een professionele vertaler. Cisco Systems, Inc. is niet aansprakelijk voor de nauwkeurigheid van deze vertalingen en raadt aan altijd het oorspronkelijke Engelstalige document (link) te raadplegen.